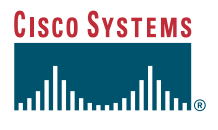

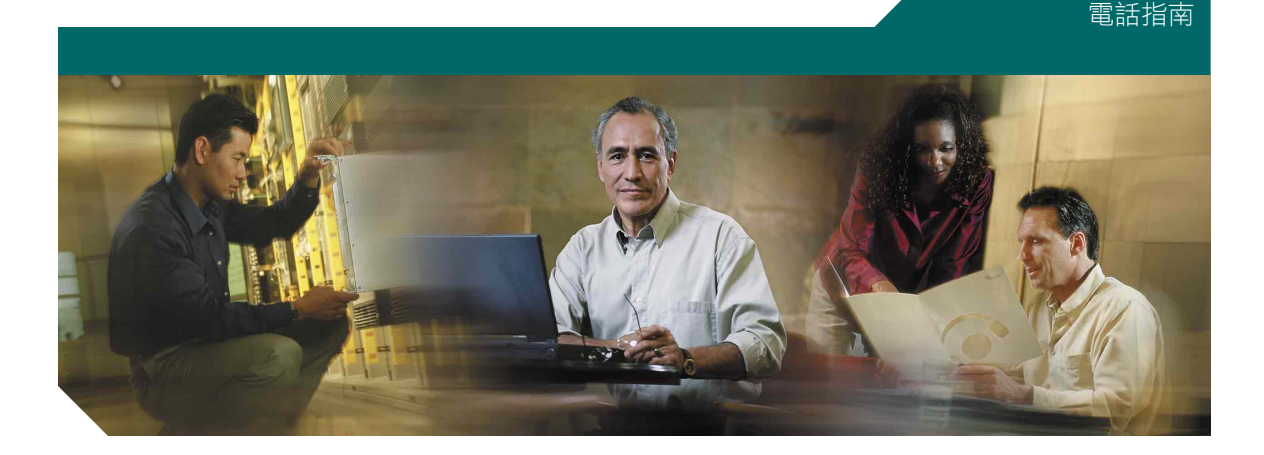

## 在網路上自訂 Cisco IP 電話

公司總部

Cisco Systems, Inc. 170 West Tasman Drive San Jose, CA 95134-1706 USA <http://www.cisco.com> 電話:408 526-4000 800 553-NETS (6387) 傳真: 408 526-4100

文件號碼: OL-6731-01

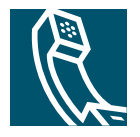

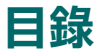

### 入門 1

存取您的使用者選項網頁 2 導覽使用者選項網頁的秘訣 3

### 自訂您的電話功能與設定 4

### 自訂電話服務 6

如何訂閱網路上的服務 6 如何自訂和使用建立的服務 8 使用個人通訊錄 8 使用快速撥號 11 使用「行動化內線」 13 使用 Cisco Web Dialer 15

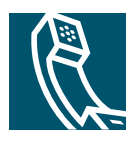

# <span id="page-4-0"></span>入門

您的 Cisco IP 電話是一種網路裝置,可與您公司中的其他網路裝置(包括您的電腦)共用資訊。本文件 說明如何使用「Cisco CallManager 使用者選項」網頁控制電話功能和設定以及建立和自訂電話服務。

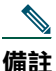

本文件說明可以使用的特定 Cisco IP 電話功能、設定和服務。如果對功能、設定和服務的可用性 有任何疑問,請向您的系統管理員杳詢。

請利用本節中的下列主題學習:

- 存取您的使用者選項網頁,第2頁
- 導覽使用者選項網頁的秘訣,第3頁

然後,閱讀這些小節中的下列資訊:

- 自訂您的電話功能與設定,第4頁
- 自訂電話服務,第6頁

# <span id="page-5-1"></span><span id="page-5-0"></span>存取您的使用者選項網頁

使用 Cisco IP 電話時,請按照下列步驟存取您的個人化「使用者選項」網頁。

備註

如果使用 Cisco IP Communicator (一種以軟體為基礎的電話),便可以用右鍵按一下電話介面, 然後從浮動式功能表選擇「Cisco 使用者選項」,以便存取「使用者選項」網頁。

### 程序

- **步驟1** 從您的系統管理員那兒取得使用者選項 URL、使用者 ID 以及預設密碼。開啟 URL 並登入。
- **步驟 2** 輸入URL之後,「安全性警告」對話方塊可能會出現,要求您選擇「是」或「檢視證書 > 安裝證 書」。如果沒有看到這個對話方塊,跳到步驟3。
	- 如果按一下是,每次登入「使用者選項」網頁時,「安全性警告」對話方塊都會顯示出來 (直到您安裝證書為止)。
	- 如果按一下檢視證書 > 安裝證書,並按照頁面上的指示進行,「安全性警告」對話方塊以後 就不會在您每次登入「使用者選項」網頁時顯示出來。如果有安裝證書方面的問題,請向您 的系統管理員杳詢。

備註 步驟 2 說明「安全性警告」對話方塊顯示給 Internet Explorer 使用者的方式,如果您用的是 Netscape Navigator, 顯示方式可能會不一樣。

**步驟3** 在一般功能表中,從「選取裝置」下拉清單中選取您的裝置類型(電話機型)或裝置設定檔(「行 動化內線」使用者裝置設定檔)。

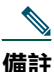

「行動化內線」使用者裝置設定檔通常以"EM"開頭。詳細資訊請參閱第13頁的「使 用「行動化內線」」一節。如果您能使用這項功能,系統管理員會告訴您。

在選取之後,會出現一個文意感應功能表,其中包含適合您的裝置類型或裝置設定檔的選項。

步驟4 若要自訂您的電話或電話服務,按一下主功能表選項之一。

備註

您的功能表可能會顯示不同的選項,要視系統管理員為您的電話所做的配置而定。如果對於功能 表選項有任何疑問,請向您的系統管理員杳詢。

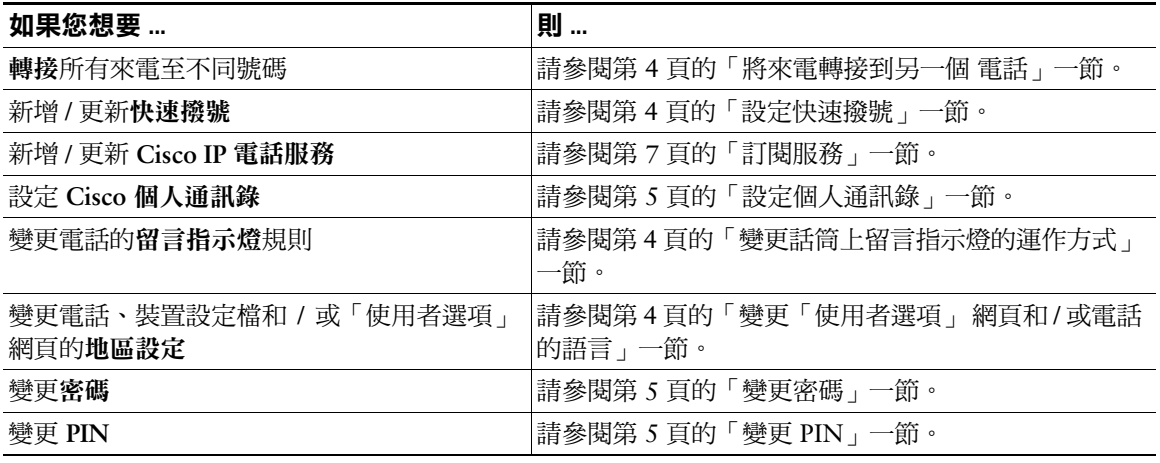

## <span id="page-6-0"></span>導覽使用者選項網頁的秘訣

請用下列秘訣導覽「使用者選項」網頁:

- 從功能表頁面中選取您的裝置或設定檔可杳看所有選項。
- 按一下更新即可套用並儲存您所做的變更。
- 按一下回到目錄表便會回到文意感應功能表。
- 按一下登出可離開「使用者選項」網頁。
- 按一下使用手冊可檢視 Cisco IP 電話的使用手冊。

# <span id="page-7-1"></span><span id="page-7-0"></span>自訂您的電話功能與設定

您可以從「使用者選項」網頁自訂和控制下列電話功能與設定。(如果需要登入方面的協助資訊,請參閱 第2頁的「存取您的使用者選項網頁」一節。)

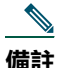

本節描述您可以使用的特定 Cisco IP 電話功能和設定。如果有關於電話功能和設定方面的疑 問,請向您的系統管理員杳詢。

<span id="page-7-5"></span><span id="page-7-4"></span><span id="page-7-3"></span><span id="page-7-2"></span>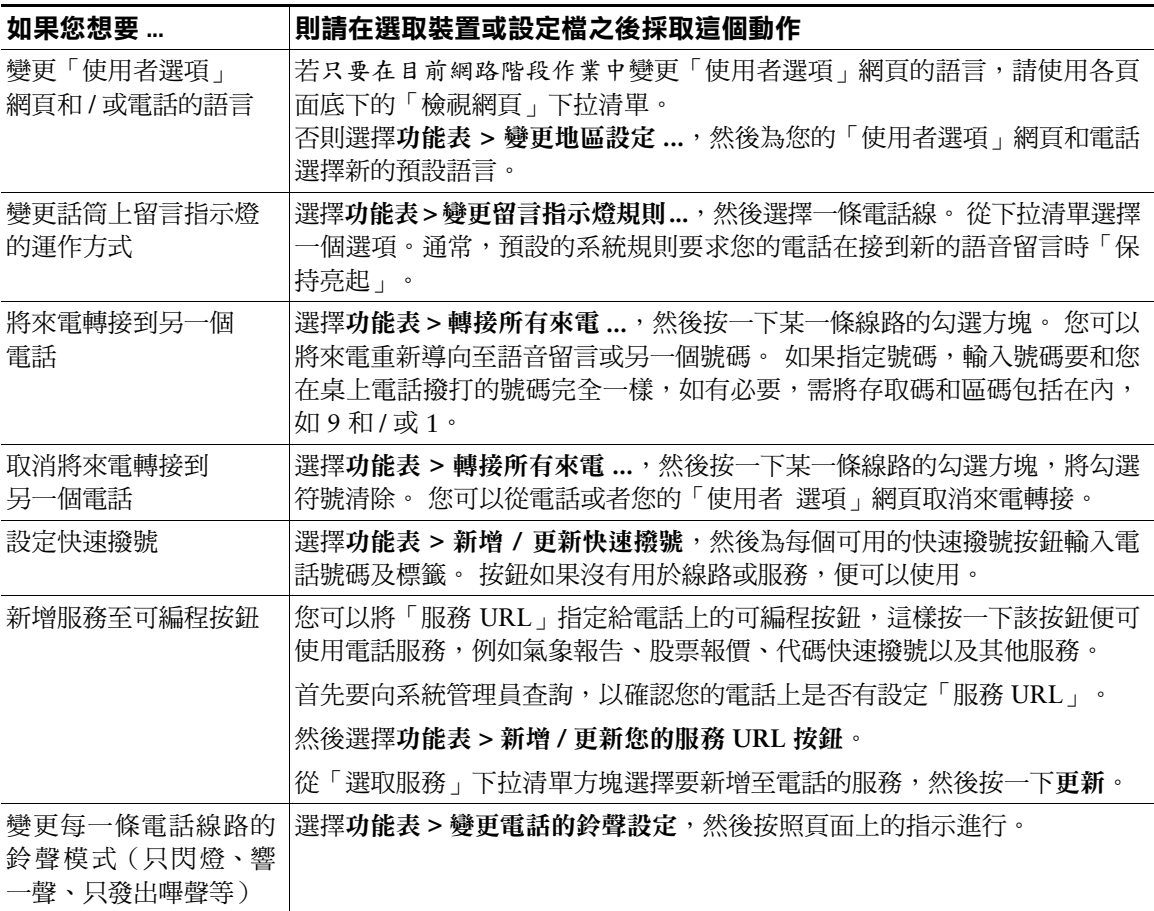

<span id="page-8-2"></span>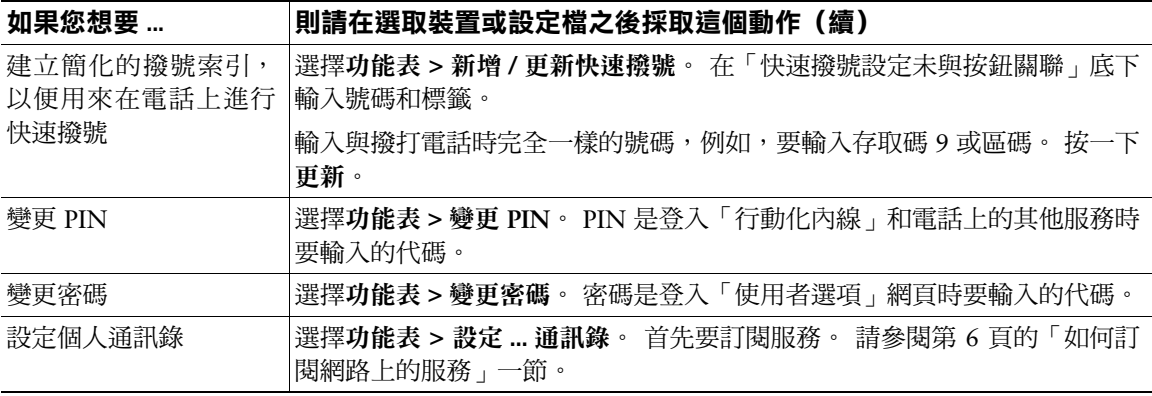

<span id="page-8-1"></span><span id="page-8-0"></span> $\mathcal{Q}$ 

如果使用「行動化內線」,在「使用者選項」網頁上所做的變更要等到您下次登入電話上的「行 秘訣 動化內線」服務時才會生效。

# <span id="page-9-2"></span><span id="page-9-0"></span>自訂電話服務

您可以從「使用者選項」網頁訂閱和自訂電話服務。 服務句括:

- 網路資訊,如股票報價、電影節目表及氣象報告
- 網路資料,如公司行事曆及可搜尋的目錄
- 電話服務,如「快速撥號」與「個人通訊錄」

使用可選服務之前首先要做的是在網路上訂閱該服務。接著是設定服務。訂閱服務之後,便可以在電話 上檢視和修改服務。在電話上使用服務的方法是按「服務<sub>」</sub>按鈕或選擇**功能表 > 服務**,視電話的機型 而定。

請利用下列主題學習:

- 「如何訂閱網路上的服務」,第6頁
- 「如何自訂和使用建立的服務」,第8頁  $\bullet$

## <span id="page-9-3"></span><span id="page-9-1"></span>如何訂閱網路上的服務

登入並選定裝置或設定檔之後,請利用下表學習如何從「使用者選項」網頁訂閱服務。(如果需要登入 方面的協助資訊,請參閱第2頁的「存取您的使用者選項網頁」一節。)

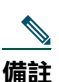

● 有些服務可能是必需的,因此已經為您設定好了,例如「分機行動性」。

● 本節描述您可以使用的特定 Cisco IP 雷話服務。如果對雷話服務的可用性有任何疑問,請向 您的系統管理員查詢。

<span id="page-10-0"></span>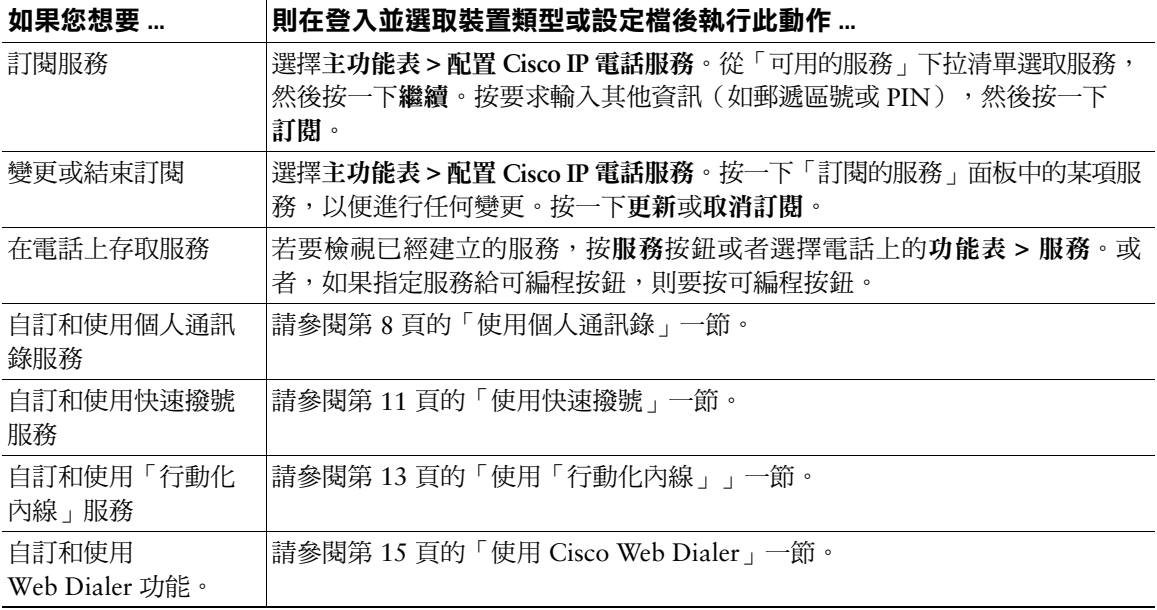

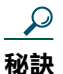

- 如果使用「行動化內線」,在「使用者選項」網頁上所做的變更要等到您下次登入電話上的 「行動化內線」服務時才會生效。
	- 若要單鍵存取「快速撥號」功能表,可以指定「快速撥號」服務給可用的可編程按鈕。
	- 您可以多次訂閱相同的服務,並為這些相同的服務各取一個不同的名稱。例如,如果要訂 閱多個地區域的氣象服務,便可以為各地區的服務指定不同名稱。

# <span id="page-11-0"></span>如何自訂和使用建立的服務

建立電話服務之後,您可以從電腦和電話自訂和使用這些服務。由於各項服務的使用說明可能各不相同, 請參閱說明為電話建立的服務之部分,以瞭解如何自訂和使用該服務。

若需要建立服務的協助資訊,請參閱第6頁的「如何訂閱網路上的服務」一節。

下列主題提供自訂和使用特定服務的說明:

- $\bullet$ 「使用個人涌訊錄」, 第8頁
- 「使用快速撥號」,第11頁  $\bullet$
- 「使用「行動化內線」」,第13頁  $\bullet$
- 「使用 Cisco Web Dialer」, 第15頁  $\bullet$

## <span id="page-11-1"></span>使用個人通訊錄

「個人涌訊錄」服務可以讓您為公司內外的人儲存姓名和號碼。您也可以指定「快速撥號」的代碼給個人 通訊錄中的項目,以撥打那些代碼來取代電話號碼。

您可以從 Cisco IP 電話利用「個人通訊錄」服務杳出號碼並撥打電話。

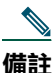

您的電話上的「個人通訊錄﹔服務的確實名稱可能不同,要視您的系統管理員對服務的設定方式 而定。

請利用下表學習如何使用「個人通訊錄」服務。

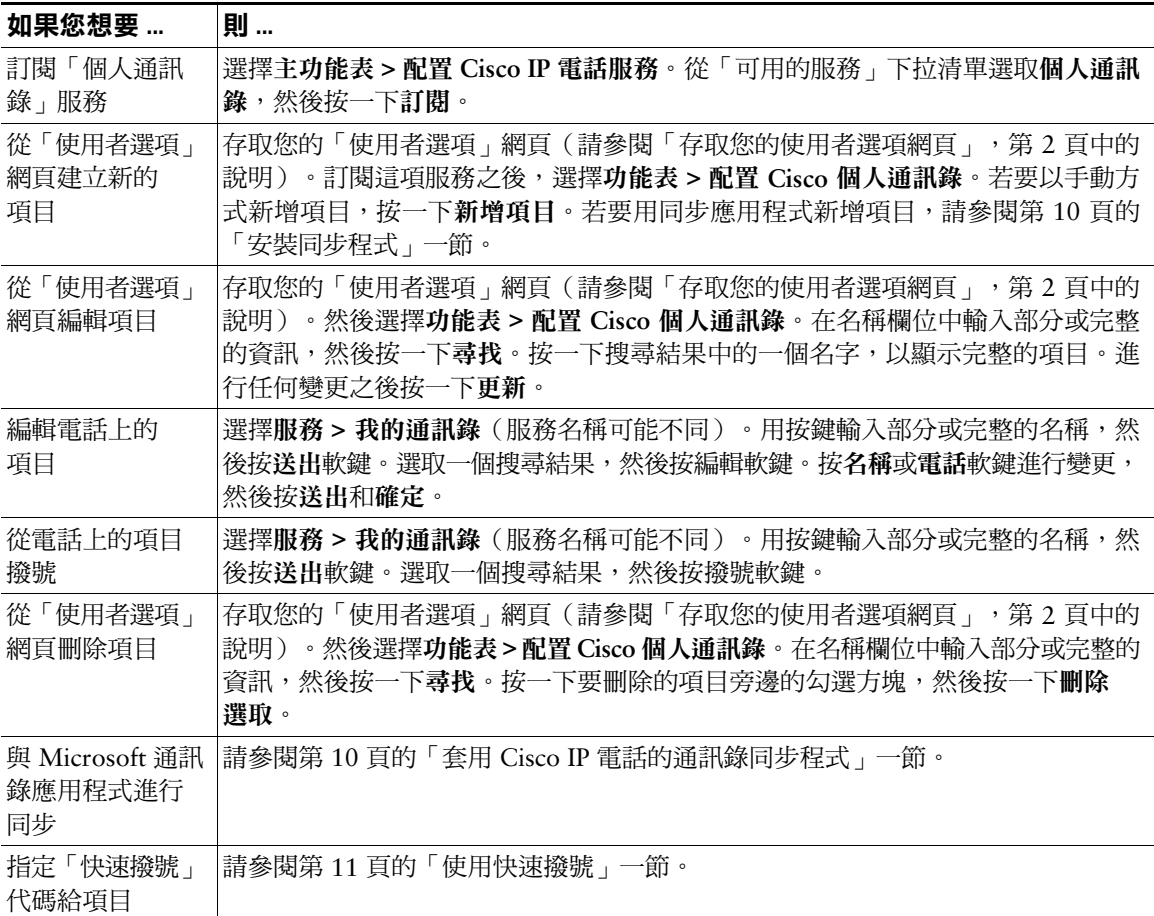

### <span id="page-13-1"></span>套用 Cisco IP 電話的通訊錄同步程式

利用這個工具將儲存於 Microsoft Windows、Microsoft Outlook 或 Microsoft Outlook Express 通訊錄中 的資料與 Cisco CallManager 目錄和「個人通訊錄」服務進行同步。 請參閱下面的安裝和設定說明。

#### <span id="page-13-0"></span>安裝同步程式

- 步驟1 從系統管理員那兒取得 Cisco IP 電話的通訊錄同步程式安裝檔案。
- 步驟2 連按兩下由系統管理員提供的 TabSyncInstall.exe 檔案。 「歡迎使用 Cisco IP 電話的通訊錄同步程式」視窗顯示。
- 步驟3 按一下下一步。

「授權合約」視窗出現。

- 步驟4 閱讀授權合約資訊,然後按一下是表示接受。 「選擇目的地位置」視窗顯示。
- 步驟5 選擇要安裝應用程式的目錄,然後按一下下一步。 「開始複製檔案」視窗顯示。
- **步驟6** 確認已經選擇正確的目錄,然後按一下下一步。 安裝精靈便會將應用程式安裝到電腦上。安裝完成時,「InstallShield 精靈完成,視窗顯示。
- 步驟7 按一下完成。
- 步驟8 為了完成處理程序,請參閱第10頁的「設定同步程式」一節。

#### <span id="page-13-2"></span>設定同步程式

- 步驟1 開啟 Cisco IP 電話的通訊錄同步程式。 如果接受預設的安裝日錄,便可以選擇**開始 > 程式集 > Cisco > IP 電話通訊錄同步程式**以開敗確 用程式。
- 步驟2 若要設定使用者資訊, 按一下密碼按鈕。

「Cisco IP 電話使用者」視窗顯示。

**步驟 3** 輸入 Cisco IP 雷話使用者名稱和密碼,並按一下確定。

- **步驟4** 若要設定同步的規則,按一下**規則選項**按鈕。
- 步驟5 選擇要使用的同步方法,然後按一下確定。
- 步驟6 若要設定 Cisco CallManager 資訊,按一下 CCM 伺服器按鈕。 「設定 Cisco CallManager Web 伺服器」視窗顯示。
- 輸入 Cisco CallManager 的 IP 位址或主機名稱,然後按一下確定。 步驟 7 如果沒有這項資訊,請與您的系統管理員聯絡。
- 步驟8 按一下密碼按鈕。

「Cisco IP 電話使用者」視窗顯示。

- 步驟9 輸入您的「Cisco IP 電話使用者選項」應用程式的使用者識別碼和密碼
- 步驟10 若要開始進行目錄同步程序, 按一下同步按鈕。

「同步狀態」視窗會提供通訊錄同步狀態的資訊。如果選擇使用者介入處理重複項目的規則,而 且通訊錄中有重複的項目,「重複選擇」視窗就會顯示。選擇要納入「個人通訊錄」的項目, 然後按一下確定。

步驟 11 同步完成時,按一下結東關閉 Cisco IP 雷話的涌訊錄同步程式。

### <span id="page-14-0"></span>使用快涑撥號

「快速撥號」代碼是可以指定給電話號碼或通訊錄項目的一或二位數的索引代碼 (1至 99)。若要用「快 涑撥號<sub>」</sub>的代碼打電話,從電話的觸控式螢幕上的功能表選擇「快速撥號」的索引代碼。您不需要撥打 完整的號碼。

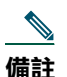

您的電話上的「快速撥號」服務的確實名稱可能不同,要視您的系統管理員對服務的設定方式 而定。

| 如果您想要…                          | 則…                                                                                                    |
|---------------------------------|----------------------------------------------------------------------------------------------------|
| 訂閱「快速撥號」<br>服務                  | 存取您的「使用者選項」網頁(請參閱「存取您的使用者選項網頁」,第 2 頁中的<br>說明)。然後選擇主功能表 > 配置 Cisco IP 電話服務。從「可用的服務」下拉清單<br>選取 快速撥號,按一下繼續,然後按一下訂閱。                                                     |
| 從「使用者選項」<br>網頁指定「快速<br>撥號」代碼    | 選擇功能表 > 配置 Cisco 個人通訊錄,按一下快速撥號以及一個索引代碼 (1 - 99)。<br>在「新增快速撥號」快顯視窗中,可以進行下列操作:                                                                                         |
|                                 | 按一下 <b>「個人通訊錄項目</b> ,,以便為現有的項目指定「快速撥號 <sub>」</sub> 代碼。從下拉清<br>單選取項目和電話號碼。                                                                                            |
|                                 | 按一下 <b>輸入目錄號碼</b> ,以便指定「快速撥號」代碼給電話號碼,而不必使用您的「個<br>人通訊錄 」。                                                                                                    |
| 在電話上指定「快」<br>速撥號」代碼(使<br>用通訊錄)  | 選擇 <b>服務 &gt; 我的通訊錄</b> (服務名稱可能不同)。輸入名稱並按送出軟鍵。選取一個<br>搜尋結果,然後按快速撥號軟鍵。選取一個電話號碼(住家電話、工作電話或行動<br>電話 ),然後選取一個「快速撥號 <sub>-</sub> 索 <b>引代碼</b> 。這就是要用來取代電話號碼的撥打<br>號碼。按確定。 |
| 在電話上指定「快」<br>速撥號」代碼(不<br>使用通訊錄) | 選擇 <b>服務 &gt; 我的快速撥號</b> (服務名稱可能不同)。按 <b>指定</b> 軟鍵,並選取一個「快速<br>撥號」索引代碼 (1 - 99)。這就是要用來取代電話號碼的撥打號碼。輸入要指定給這<br>個索引代碼的目錄號碼,然後按送出和確定。                                    |
| 在電話上撥打「快<br>速撥號」電話              | 選擇 <b>服務 &gt; 我的快速撥號</b> (服務名稱可能不同)。若要撥號,執行下列動作之一:                                                                                                    |
|                                 | 用按鍵輸入「快速撥號」索引代碼。<br>$\bullet$                                                                                                    |
|                                 | 用「導覽」按鈕反白顯示代碼,然後按「 <b>撥號」</b> 軟鍵。<br>$\bullet$                                                                                                    |
|                                 | 如果電話有觸控式螢幕,按觸控式螢幕上您要撥打的「快速撥號」。                                                                                                    |
| 移除電話上的<br>「快速撥號」                | 選擇 <b>服務 &gt; 我的快速撥號</b> (服務名稱可能不同)。用「導覽」按鈕反白顯示代碼,<br>然後按移除軟鍵。按選取和確定。                                                                                                |
| 從「使用者選項」<br>網頁移除「快速<br>撥號」      | 選擇功能表 > 配置 Cisco 個人通訊錄,然後按一下快速撥號。按一下要移除的項目<br>旁邊的勾選方塊,然後按一下刪除選取。                                                                                                    |

 $\mathcal{Q}$ 秘訣

• 若要以更快速的方式使用「快速撥號」功能表,可以指定「快速撥號」服務給電話上可用 的可編程按鈕。

• 此快速撥號不會受到電話上可用線路數目的限制。您最多可以建立高達 99個快速撥號。

## <span id="page-16-1"></span><span id="page-16-0"></span>使用「行動化內線」

「行動化內線」功能可讓您以登入的方式將 Cisco IP 電話暫時設定為您自己的電話。一旦登入之後,電 話便會採用您的裝置使用者「設定檔」,包括您的線路(電話號碼)、功能(如快速撥號)及已經設定 的服務。如果經常要在公司的不同位置工作,或者要使用共用的電話,「行動化內線」功能很有用。

和「個人通訊錄」或「快速撥號」服務不同的是,「行動化內線」服務不需要訂閱。系統管理員會為您設 定這項服務。

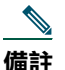

EM(行動化內線)登入服務在您的電話服務功能表上的名稱可能不一樣。確實的名稱由系統管 理員決定。

下面是要為電話使用者建立「行動化內線」的兩種常見情況。如果您使用「行動化內線」,可能適用其 中一種,但是不會兩種情況都適用。不論是哪一種情況,都可以從「使用者選項」網頁自訂「行動化內 線」。

- 只有在登入「行動化內線」服務後,才可設定一個或多個電話採用分機和個人化功能設定,如快速 撥號。您可以共用電話或工作空間。
- 您可以設定一個電話持續顯示您的分機和個人化功能設定(如快速撥號),而不需要在該電話上登 入「行動化內線」服務。此外,沒有人能夠利用「行動化內線」登入您的電話。但您可以利用「行 動化內線」登入公司的其他雷話。您可以在旅行或離開辦公室時使用這項服務。

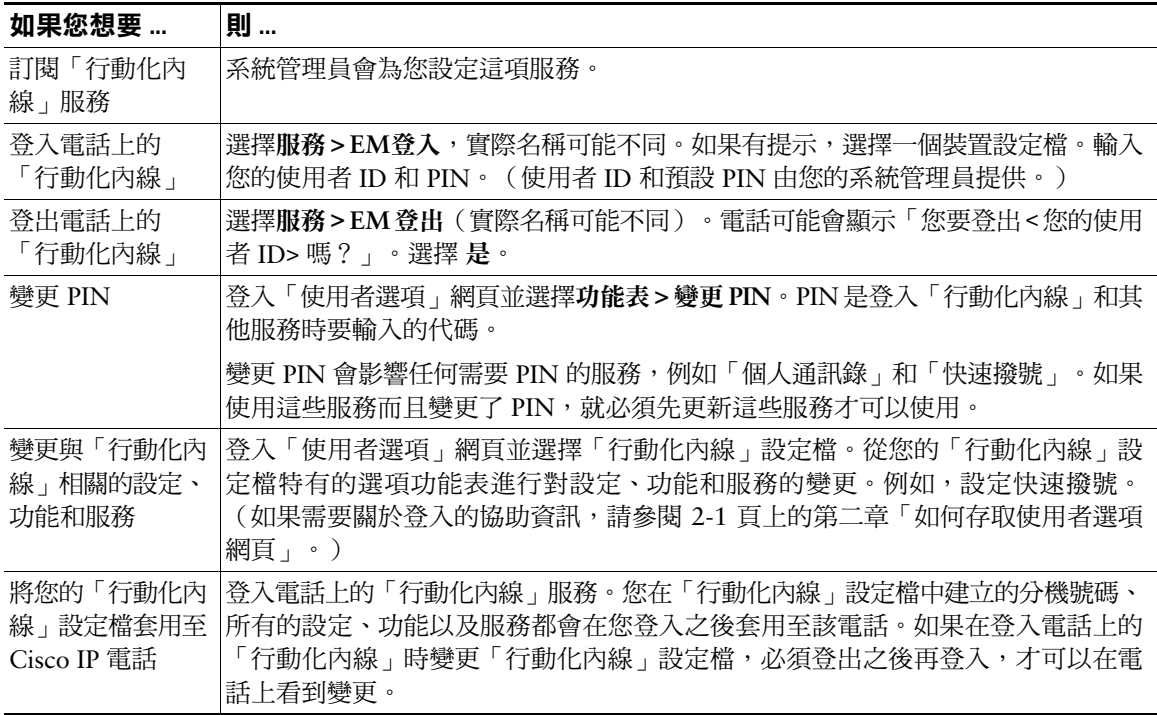

### $\boldsymbol{\mathcal{L}}$ 秘訣

- 在「使用者選項」網頁上所做的變更要等到您下次登入電話上的「行動化內線」服務時才會 生效。
	- 只能在電話上控制的設定(例如對比和音量)不會儲存在「行動化內線」設定檔中。
	- 「行動化內線」會在一段時間之後自動將您登出。這項時間限制由系統管理員設定。
	- 您一次只能登入一個電話。如果要使用另一個電話,必須先從第一個電話登出。
	- 用「行動化內線」登入或登出時,任何與「回撥」功能相關的目前通話完成動作都會自動 取消。
	- 如果啟動「回撥」時要撥打的電話已經從系統移除,您可能會在按「撥號」或拿起話筒時 聽到快速的忙線音。遇到這種情況時,要取消原始的「回撥」要求,或者嘗試重新啟動對 電話的「回撥」。

## <span id="page-18-0"></span>**使用 Cisco Web Dialer**

Cisco Web Dialer 可讓您從網路撥打電話,方法是按一下連結至您公司目錄的電話號碼。

您要使用存取「使用者選項」網頁所用的使用者 ID 和密碼登入 Web Dialer。和「行動化內線」一樣, Web Dialer 也不需要訂閱,系統管理員會為您設定這項功能。但和「行動化內線」及其他服務不一樣的 是, Web Dialer 不會出現在「使用者選項」網頁上。

請利用下表學習如何使用 Web Dialer。

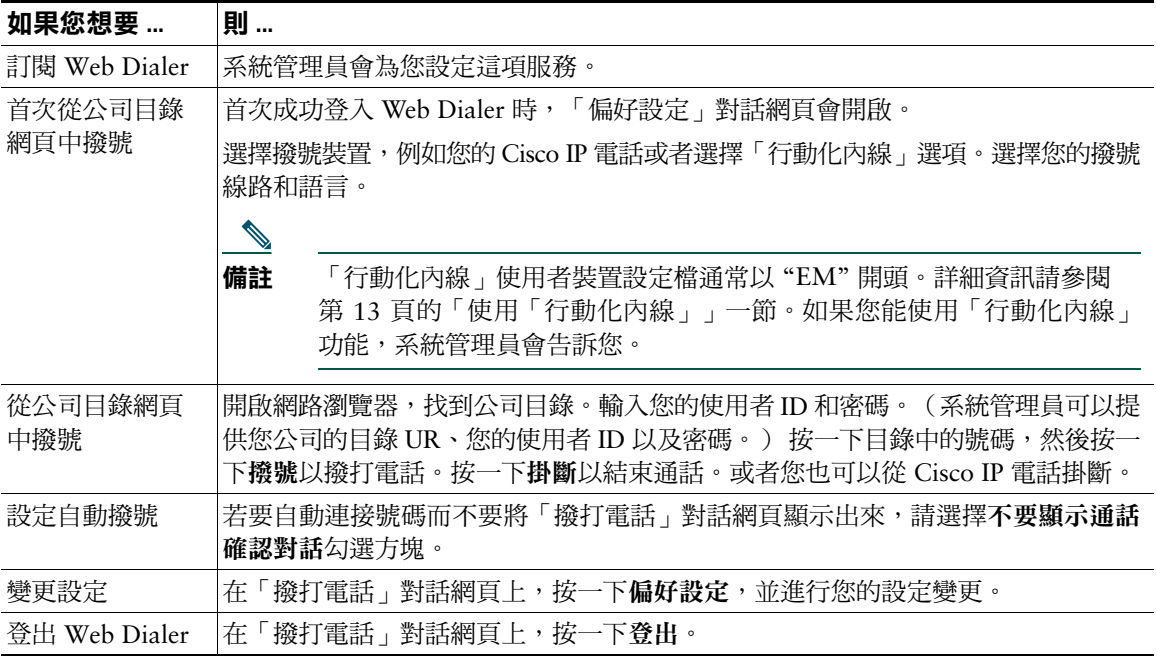

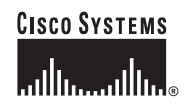

#### 公司總部

Cisco Systems, Inc. 170 West Tasman Drive San Jose, CA 95134-1706 **USA** www.cisco.com 電話: 408 526-4000 800 553-NETS (6387) 傳真: 408 526-4100

#### 歐洲總部

Cisco Systems International BV Haarlerbergpark Haarlerbergweg 13-19 1101 CH Amsterdam The Netherlands www-europe.cisco.com 電話: 31 0 20 357 1000 傳真: 31 0 20 357 1100

#### 美洲總部

Cisco Systems, Inc. 170 West Tasman Drive San Jose, CA 95134-1706 **USA** www.cisco.com 電話: 408 526-7660 傳真: 408 527-0883

#### 亞太總部

Cisco Systems, Inc. 168 Robinson Road #28-01 Capital Tower Singapore 068912 www.cisco.com 電話: +65 6317 7777 傳真: +65 6317 7799

#### Cisco Systems 在下列國家已擁有 200 間以上的營業處。 這些營業處的地址、電話號碼和傳真號碼已列於 Cisco 的網站: www.cisco.com/go/offices

土耳其。中國。丹麥。巴西。日本。比利時。以色列。加拿大。台灣。匈牙利。印尼。印度。西班牙。克羅埃西亞。希臘。沙烏地阿拉伯。辛巴威 委內瑞拉·波多黎各·波蘭·法國·杜拜·芬蘭·阿根廷·保加利亞·俄羅斯·南非·美國·英國·香港特別行政區·哥倫比亞·哥斯大黎加·挪威 泰國 • 烏克蘭 • 秘魯 • 紐西蘭 • 馬來西亞 • 捷克 • 斯洛伐克 • 斯洛文尼亞 • 智利 • 菲律賓 • 越南 • 奥地利 • 愛爾蘭 • 新加坡 • 瑞士 • 瑞典 • 義大利 葡萄牙 • 德國 • 墨西哥 • 荷蘭 • 澳洲 • 盧森堡 • 賽浦路斯 • 韓國 • 羅馬尼亞 • 蘇格蘭

CCSP、Cisco Square Bridge 徽標、Cisco Unity、Follow Me Browsing、FormShare 與 StackWise 是 Cisco Systems, Inc. 的商標;Changing the Way We Work、Live、Play、Learn 與 iQuick Study 是 Cisco Systems, Inc. 的服務標誌; Aironet、ASIST、BPX、Catalyst、CCDA、CCDP、CCIE、CCIP、CCNA、CCNP、Cisco、Cisco Certified Internetwork Expert 徵 標、Cisco IOS、Cisco Press、Cisco Systems、Cisco Systems Capital、Cisco Systems 徽標、Empowering the Internet Generation、Enterprise/Solver、EtherChannel、EtherFast、 IEtherSwitch、Fast Step、GigaDrive、GigaStack、HomeLink、Internet Quotient、IOS、IP/TV、iQ Expertise、iQ 徽標、iQ Net Readiness Scorecard、LightStream、Linksys、 MeetingPlace、MGX、Networkers 徽標、Networking Academy、Network Registrar、Packet、PIX、Post-Routing、Pre-Routing、ProConnect、RateMUX、Registrar、ScriptShare、 SlideCast、SMARTnet、StrataView Plus、SwitchProbe、TeleRouter、The Fastest Way to Increase Your Internet Quotient、TransPath 與 VCO 是 Cisco Systems, Inc. 和 / 或其分支機 構在美國及其他國家或地區的註冊商標。

本文件中或網站中提及的所有其他商標屬於其各自所有者。使用文字「合作夥伴」並不意味 Cisco 與任何其他公司之間有合作關係。(0406R) OL-6731-01